# Guía de usuario

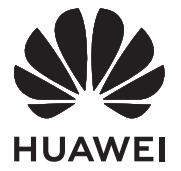

# **Índice**

### **[Información sobre la PC](#page-2-0)**

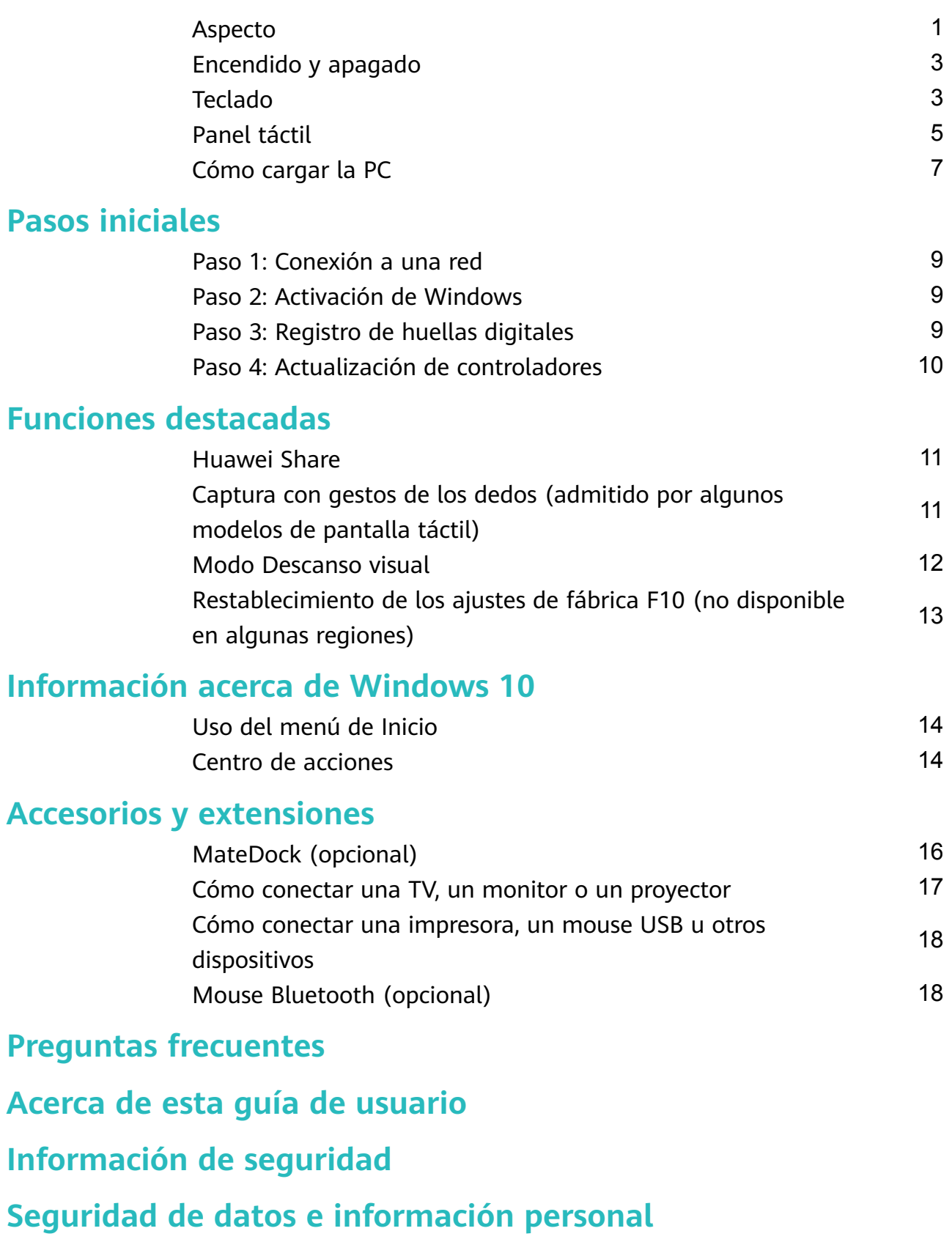

**[Aviso legal](#page-31-0)**

# <span id="page-2-0"></span>**Información sobre la PC**

## **Aspecto**

La disposición del teclado varía según el país o la región. El producto real puede variar.

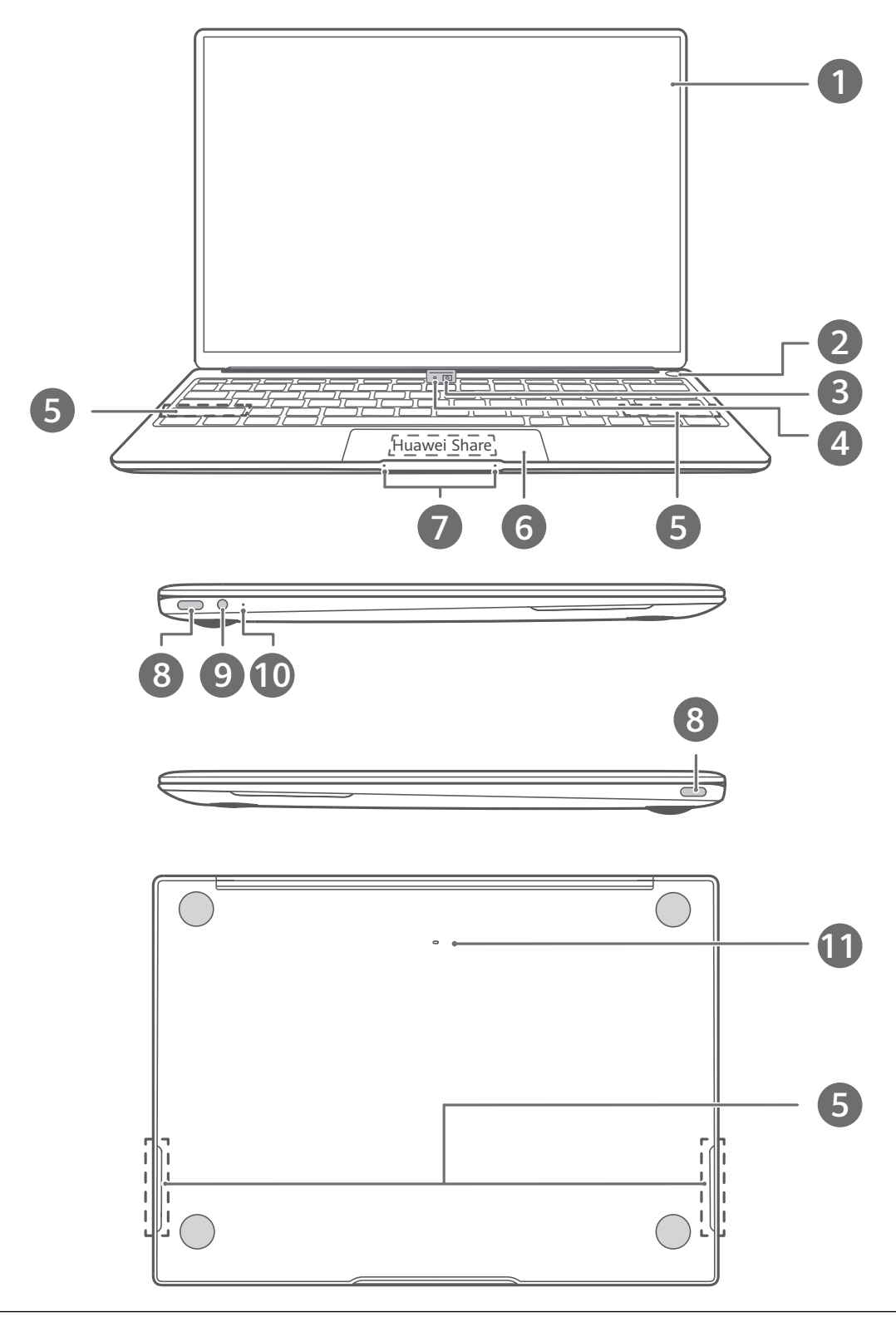

#### **Pantalla táctil** Presione la pantalla para utilizar la PC.

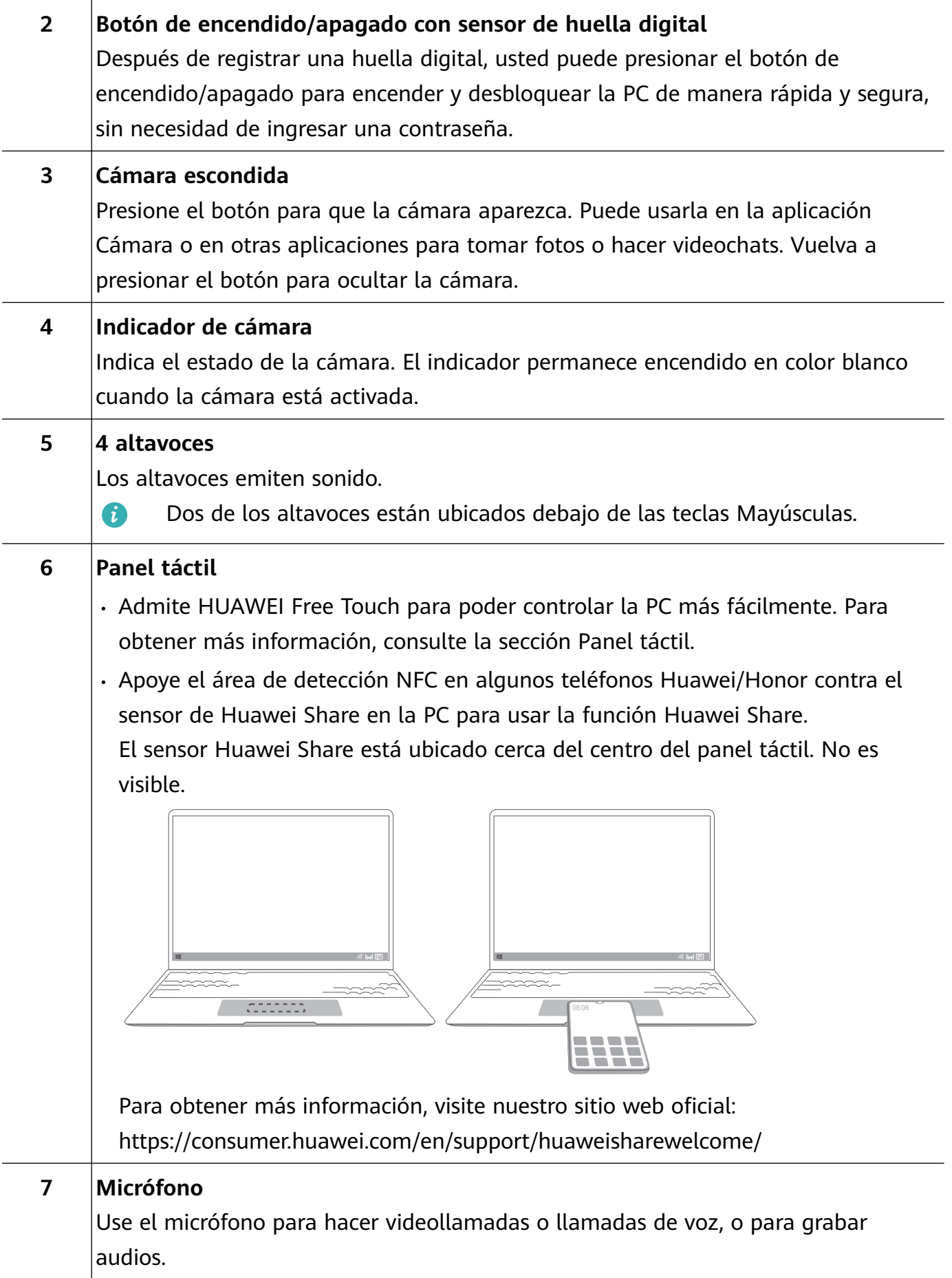

<span id="page-4-0"></span>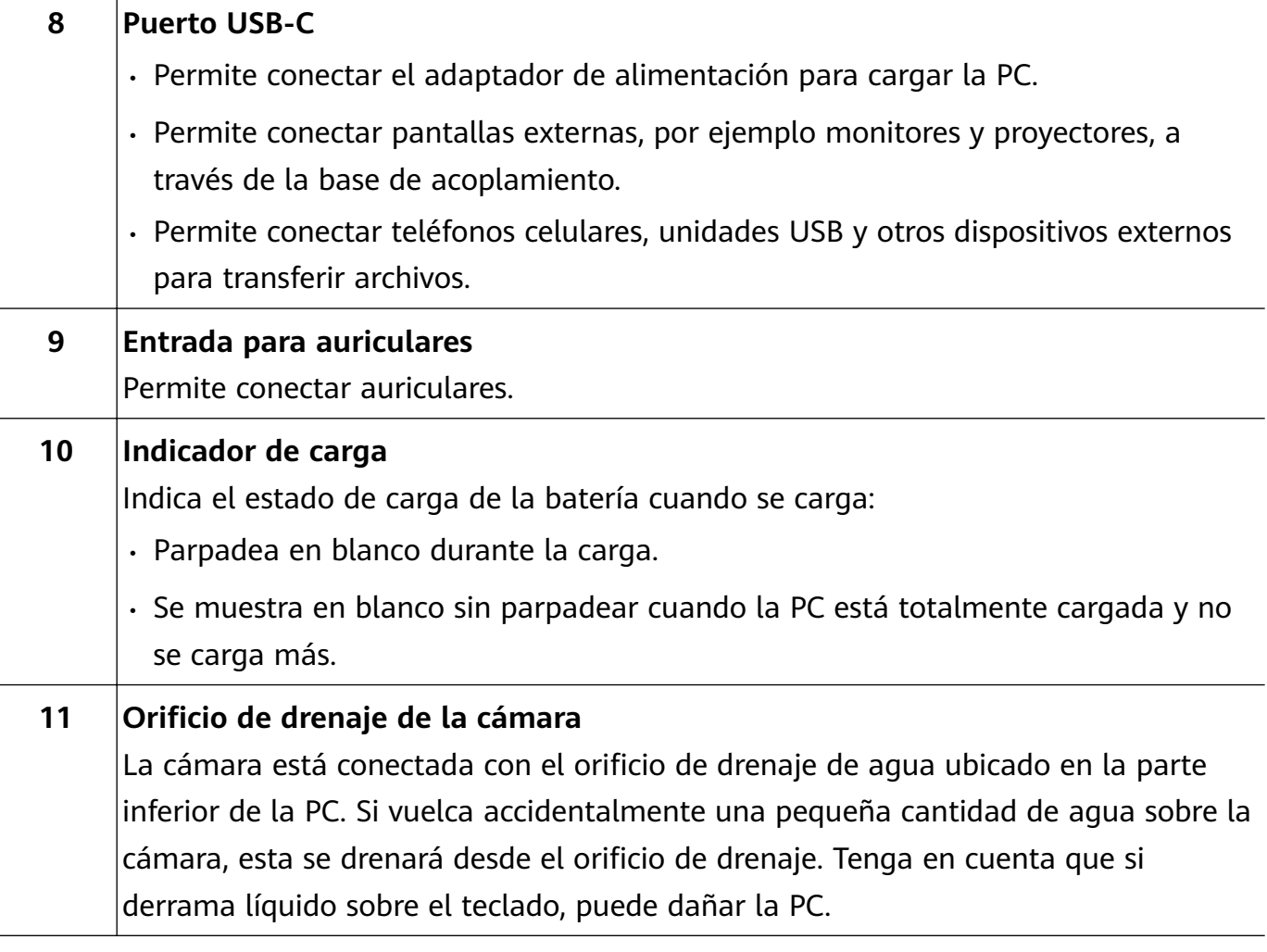

## **Encendido y apagado**

Al encender la PC por primera vez, conecte el adaptador de alimentación y su PC se encenderá automáticamente. La PC accederá a la pantalla de arranque poco después de que la pantalla se encienda.

Cuando la PC esté apagada, presione el botón de encendido/apagado hasta que la pantalla o el teclado se iluminen para encender o activar la PC.

Cuando use la PC, haga clic en  $\blacksquare$  >  $\circlearrowleft$  para que la PC quede en suspensión, se apague o se reinicie.

Mantenga presionado el botón de encendido/apagado durante 10 segundos aproximadamente para forzar el apagado de la PC. El apagado forzoso puede ocasionar la pérdida de los datos que no se hayan guardado. Utilice esta función con precaución.

## **Teclado**

Las teclas del teclado pueden variar según el modelo de su dispositivo.

#### **Teclas de método abreviado**

Las teclas F, como F1 y F2, se usan como teclas de método abreviado (teclas de acceso rápido) por defecto para permitir que realice fácilmente acciones comunes.

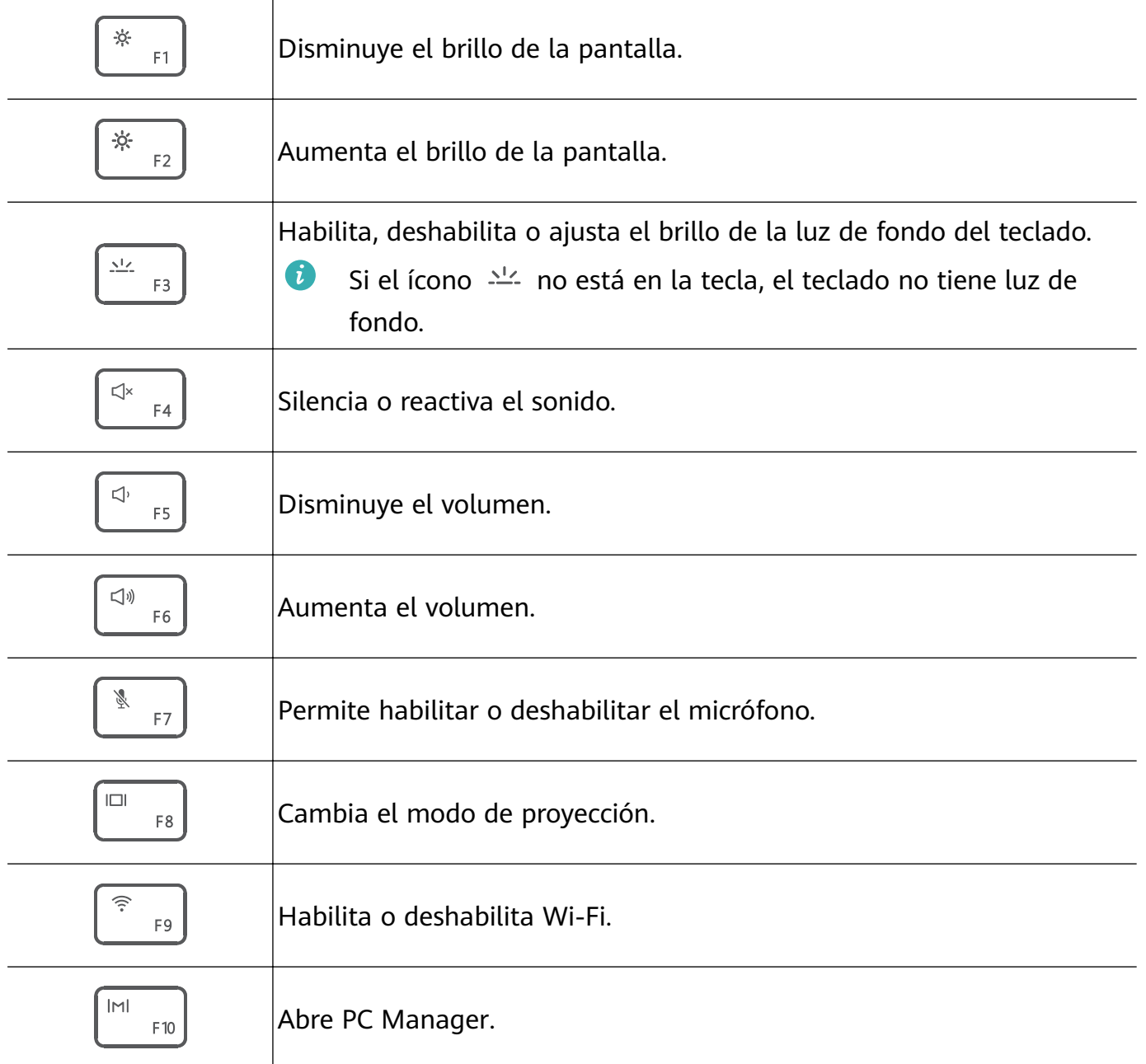

#### **Cambio entre el modo de teclas de método abreviado y el modo de teclas multifunción**

En el modo de teclas multifunción, las teclas F tienen distintas funciones según el software en ejecución.

Para usar las teclas F como teclas multifunción, usted puede:

- Presionar la tecla Fn. El indicador se encenderá. A continuación, las teclas F funcionarán como teclas multifunción. Para volver al modo de teclas de método abreviado (teclas de acceso rápido), presione la tecla Fn y el indicador se apagará.
- Para que las teclas F funcionen como teclas multifunción por defecto, abra PC Manager y acceda a **Ajustes** > **Ajustes del sistema** para habilitar la Prioridad de las teclas multifunción. Para volver al modo de teclas de acceso rápido, habilite la opción Prioridad de las teclas de acceso rápido.

## <span id="page-6-0"></span>**Panel táctil**

El panel táctil ofrece funciones similares a las de un mouse y resulta conveniente para controlar la PC.

No todos los gestos están disponibles en todas las aplicaciones.

#### **Gestos comunes del panel táctil**

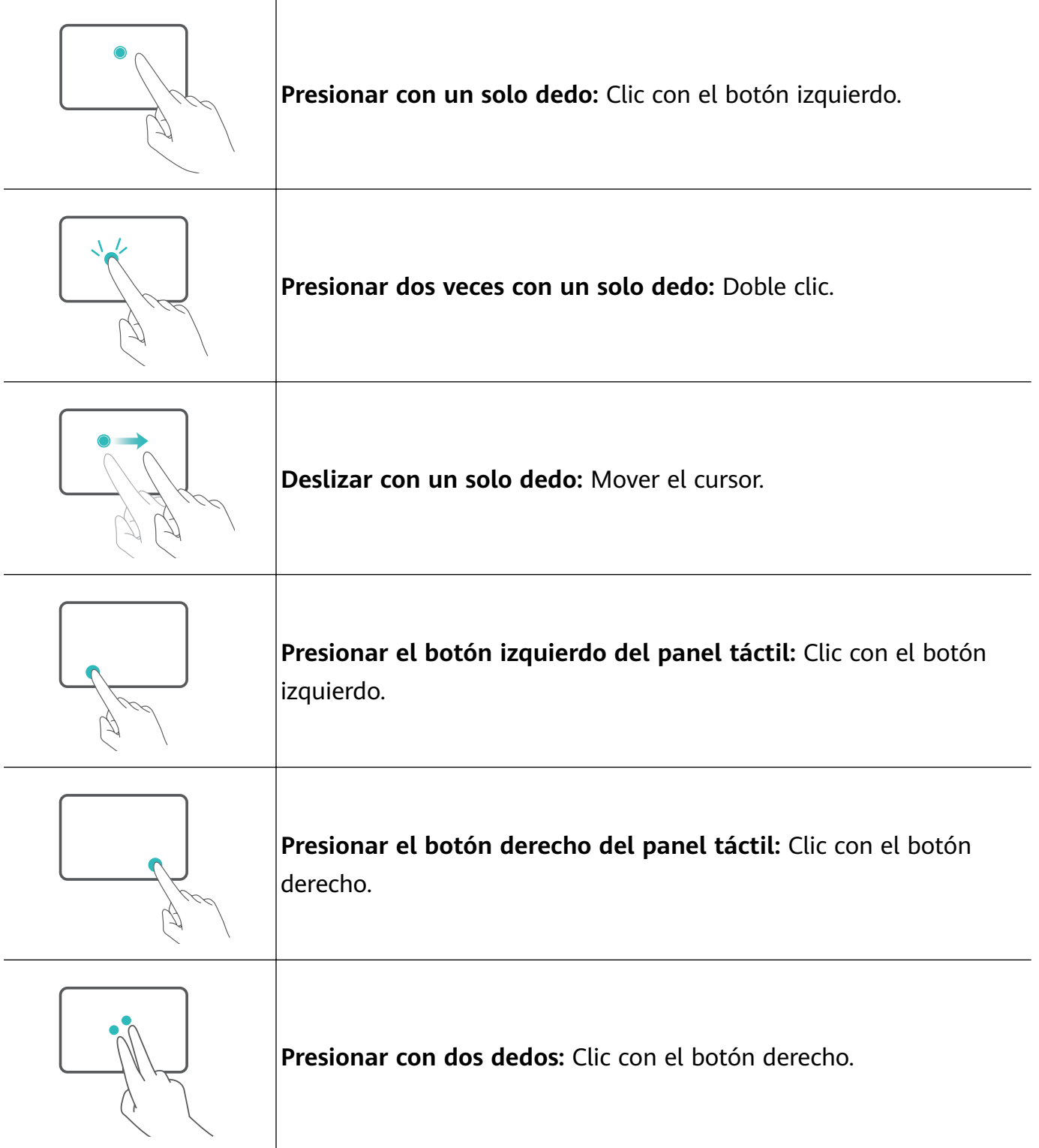

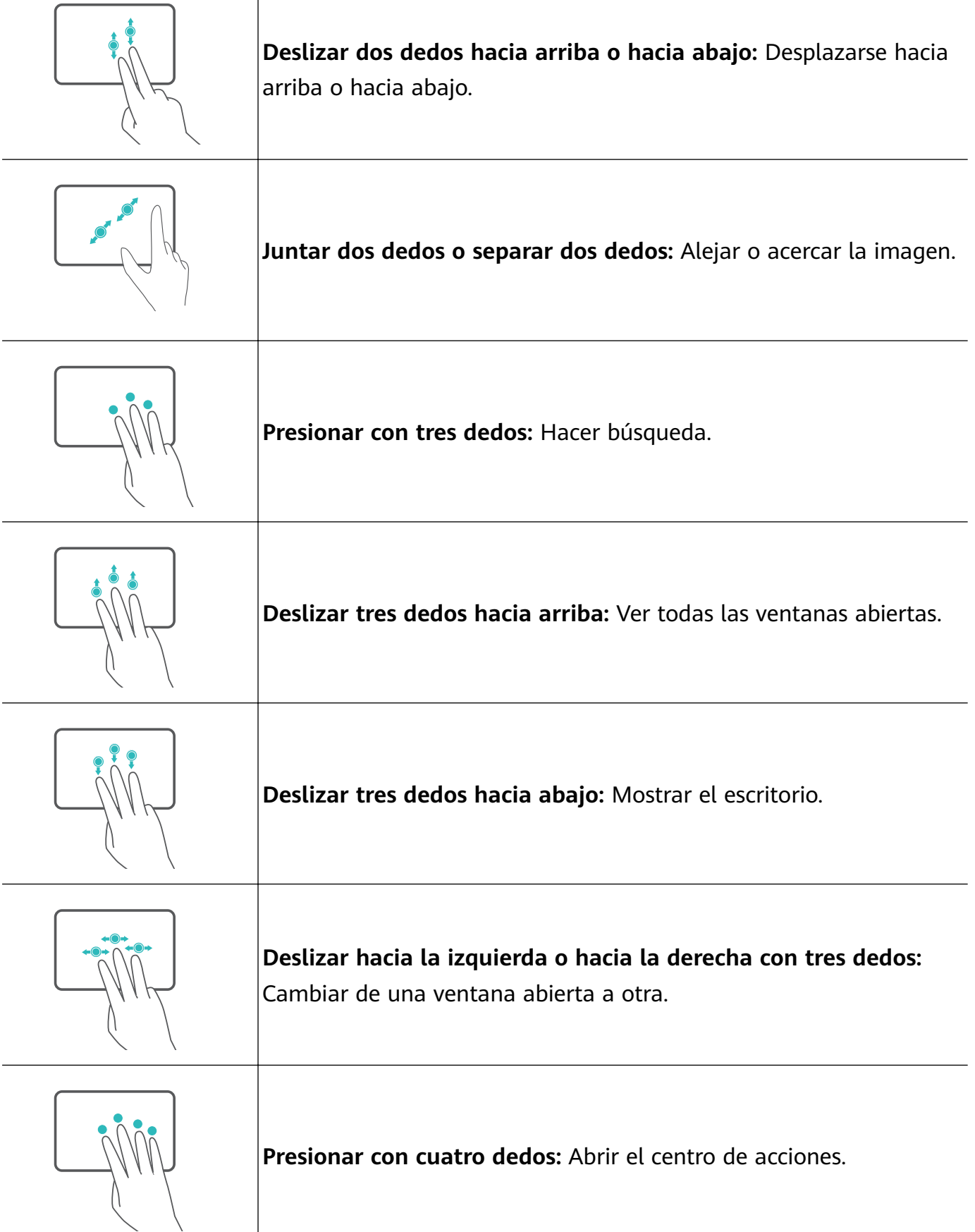

#### **Modificación de los ajustes del panel táctil**

 $\overline{\phantom{a}}$ 

Puede modificar los ajustes del panel táctil para adaptarlos a sus preferencias.

**1** Haga clic en  $\blacksquare$  >  $\textcircled{\tiny{\textcircled{\tiny{R}}}}$  para abrir Ajustes.

- <span id="page-8-0"></span>**2** En la pantalla de Ajustes, haga clic en  $\overline{\mathbb{B}}$ , a continuación, haga clic en  $\overline{\mathbb{B}}$  para:
- Habilitar o deshabilitar el panel táctil.
- Habilitar o deshabilitar el panel táctil de forma automática al conectar un mouse.
- Cambiar la dirección de desplazamiento del panel táctil.
- Configurar los gestos del panel táctil.

#### **Configurar HUAWEI Free Touch**

El panel táctil admite HUAWEI Free Touch, que está habilitado por defecto. Puede ajustar la sensibilidad y la intensidad de vibración del panel táctil para que se adecue a sus preferencias.

Haga clic en **Fila** para abrir el menú de Inicio, después abra HUAWEI Free Touch para modificar los ajustes del panel táctil.

### **Cómo cargar la PC**

La PC mostrará un aviso cuando haya poco nivel de batería. Si lo ve, cargue la PC cuanto antes para que el uso normal del equipo no se vea afectado.

#### **Cómo cargar la PC con un adaptador de alimentación**

La PC incluye una batería recargable integrada. Conecte el adaptador de alimentación y el cable de carga para cargar la PC. La batería carga más rápido cuando la PC está apagada o en modo de suspensión.

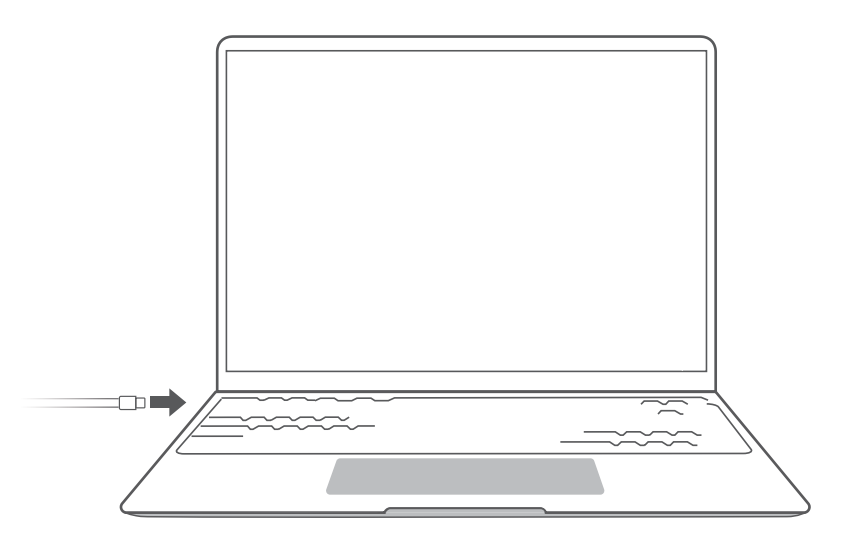

#### **Información de seguridad**

- Cargue la PC a temperatura ambiente, a la sombra y con buena ventilación. Si carga la PC en entornos con alta temperatura, es posible que se dañen sus componentes internos.
- La duración de la carga puede variar según la temperatura ambiente y el uso de la batería.
- Es posible que la PC se caliente después del uso prolongado o de la carga. Si está caliente al tacto, deshabilite las funciones no esenciales y desconecte el cargador.

• La batería está sujeta al desgaste. Si parece que se redujo el tiempo en estado de inactividad, no intente reemplazar la batería por su cuenta. En cambio, acérquese con la PC y el comprobante de compra a un centro de atención al cliente autorizado de Huawei para recibir asistencia.

#### **Estado de la batería**

El ícono de la batería de la barra de tareas muestra el estado de la batería.

 $\overline{\bullet}$ : Indica que el cargador está conectado. Haga clic en  $\overline{\bullet}$  para ver el tiempo de carga estimado.

 $\blacksquare$ : Indica que el cargador no está conectado. Haga clic en  $\blacksquare$  para ver el porcentaje y el tiempo de batería.

El sistema operativo estima el tiempo de carga y la autonomía restante de la batería. El tiempo real puede variar.

# <span id="page-10-0"></span>**Pasos iniciales**

## **Paso 1: Conexión a una red**

Haga clic en  $\bigcirc \mathbb{R}$  en el extremo inferior derecho del escritorio. Seleccione una red Wi-Fi y siga las instrucciones para establecer una conexión.

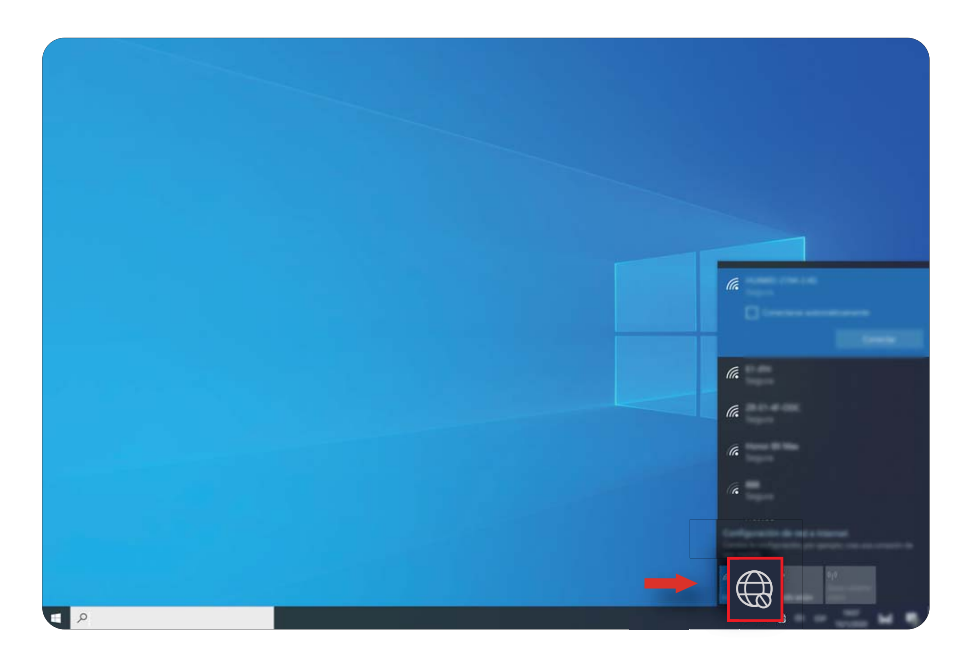

### **Paso 2: Activación de Windows**

Windows se activará automáticamente cuando se conecte a Internet por primera vez. Haga clic en  $\blacksquare$  >  $\ddot{\heartsuit}$  >  $\heartsuit$  >  $\heartsuit$  para verificar si Windows se ha activado.

Si Windows no se puede activar, reinicie la PC, conéctese a la red e inténtelo de nuevo. Si el problema continúa, conéctese a una red diferente o espere un momento antes de intentarlo de nuevo.

Si Windows no se activa, es posible que algunas funciones de su PC estén restringidas.

## **Paso 3: Registro de huellas digitales**

Si no ha completado el proceso de registro de huella digital durante el proceso de configuración inicial, haga clic en  $\blacksquare > \textcircled{3} > \textcircled{2}$  . Seleccione Windows Hello Fingerprint y, a continuación, siga las instrucciones para registrar su huella digital.

- Asegúrese de que las yemas de sus dedos estén limpias y secas; de lo contrario, sus huellas digitales no se registrarán correctamente.
	- Cada usuario puede registrar hasta 10 huellas digitales.

<span id="page-11-0"></span>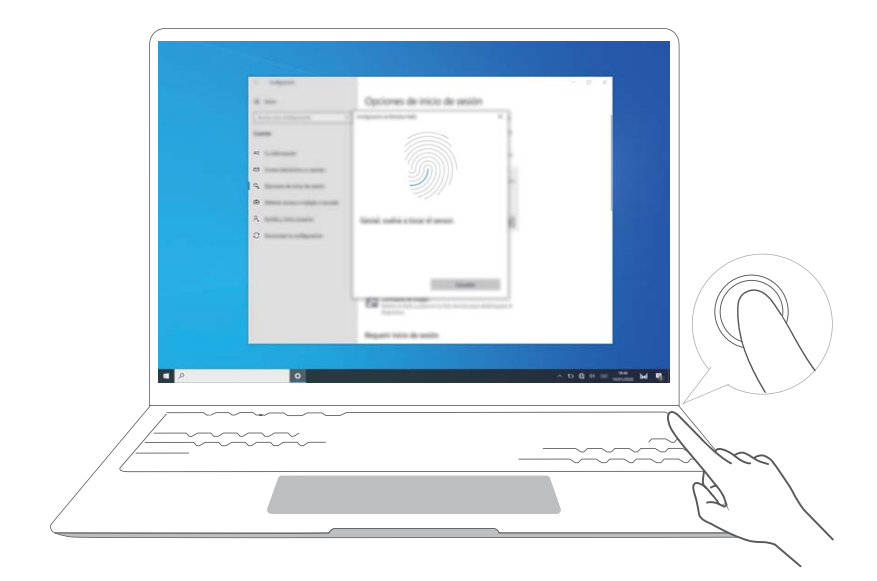

## **Paso 4: Actualización de controladores**

Puede gestionar los controladores en PC Manager. Si hay actualizaciones de controladores disponibles, siga las instrucciones para completar las actualizaciones.

**f** Verifique y actualice con frecuencia los controladores para mejorar la estabilidad y el rendimiento de la PC.

# <span id="page-12-0"></span>**Funciones destacadas**

## **Huawei Share**

Mucho más que presionar: proyecte una versión virtual de su teléfono en la PC portátil. Controle aplicaciones y archivos de su teléfono fácilmente utilizando su PC portátil. Arrastre para transferir archivos inmediatamente entre ambos y comparta portapapeles.

- **Multi-Screen Collaboration:** Acceda fácilmente a las aplicaciones del teléfono y a los archivos de la PC, y conteste llamadas de voz y videollamadas en su teléfono. Arrastre y suelte para transferir archivos entre su teléfono y su PC.
- **Cómo compartir archivos:** Apoye su teléfono en la PC para compartir archivos. Agite su teléfono para grabar la pantalla de la PC.
- **Cómo sincronizar datos:** Copie contenido de su teléfono en la PC y viceversa con un portapapeles compartido. Los archivos actualizados en su teléfono también se pueden sincronizar automáticamente en la PC.
- $\bullet$  Para obtener instrucciones detalladas, visite nuestro sitio web oficial: https://consumer.huawei.com/en/support/huaweisharewelcome/

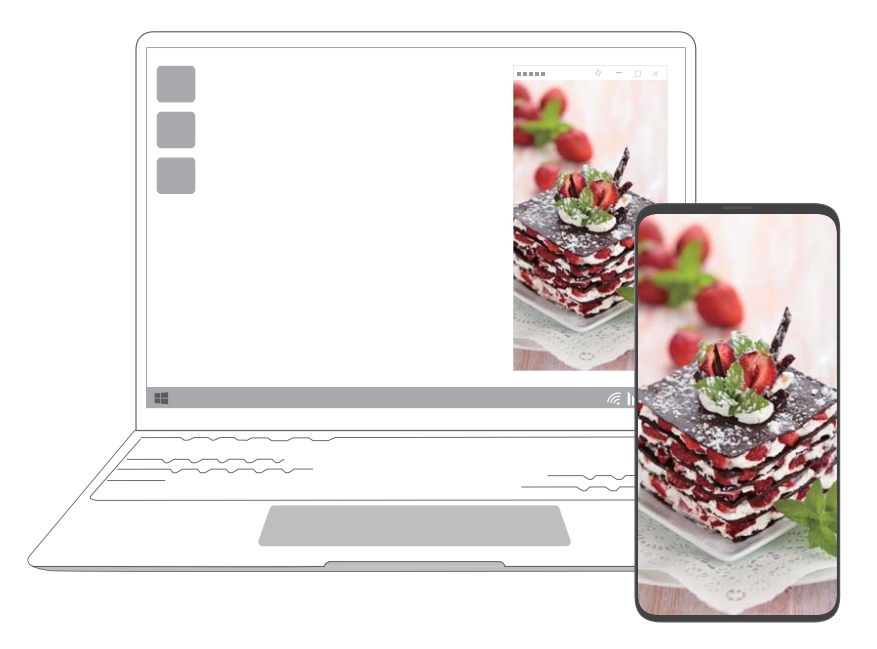

# **Captura con gestos de los dedos (admitido por algunos modelos de pantalla táctil)**

Utilice Captura con gestos de los dedos para capturar una ventana, toda la pantalla o parte de ella.

- <span id="page-13-0"></span>**4** • Algunas PC de pantalla táctil con PC Manager 9.1 o una versión posterior admiten Captura con gestos de los dedos.
	- Cuando utilice por primera vez la Captura con gestos de los dedos, deberá abrir PC Manager y aceptar el contrato de usuario.
- **1** Deslice hacia abajo tres dedos sobre la pantalla táctil. La intensidad de la luz de la pantalla disminuirá y aparecerán pautas azules en ella.

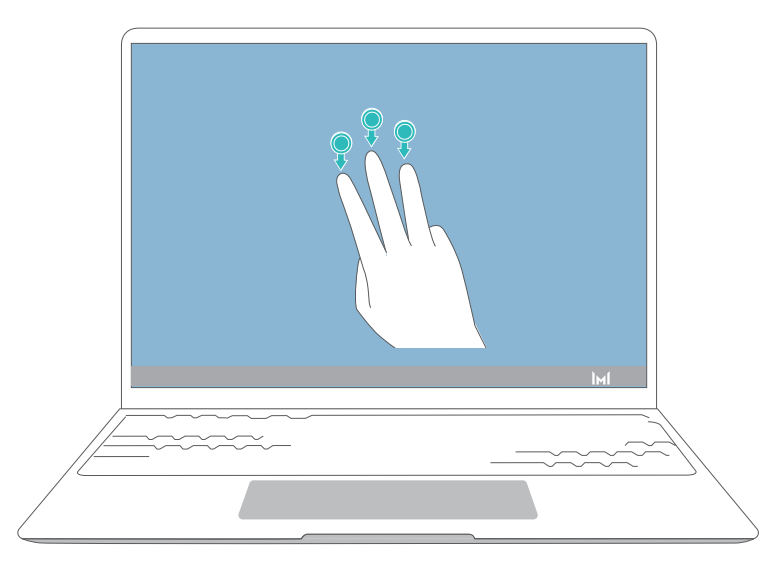

- **2** Utilice cualquiera de los gestos que se describen a continuación para hacer una captura de pantalla. Si no se reconoce el gesto, no se hará la captura de pantalla, pero usted permanecerá en la interfaz de captura.
	- $\mathbb N$  Selección: Dibuie una línea diagonal para capturar un área rectangular.
	- $\Box$  Ventana: Dibuje una línea diagonal que atraviese la ventana para hacer una captura de la ventana.
	- $\mathbb{R}^{\mathbb{Z}}$  Pantalla: Presione la pantalla con un dedo para hacer una captura de toda la pantalla.
	- $\circlearrowright$  Captura personalizada: Dibuje un área delimitada para hacer una captura parcial de la pantalla.

### **Modo Descanso visual**

Habilite el modo Descanso visual cuando utilice la PC durante períodos prolongados para prevenir el cansancio y la fatiga visuales.

Haga clic con el botón derecho del mouse en un área vacía del escritorio, después haga clic

- en  $\bullet$  y habilite el modo Descanso visual.
- La pantalla mostrará una tonalidad ligeramente amarilla cuando el modo Descanso visual esté habilitado.

<span id="page-14-0"></span>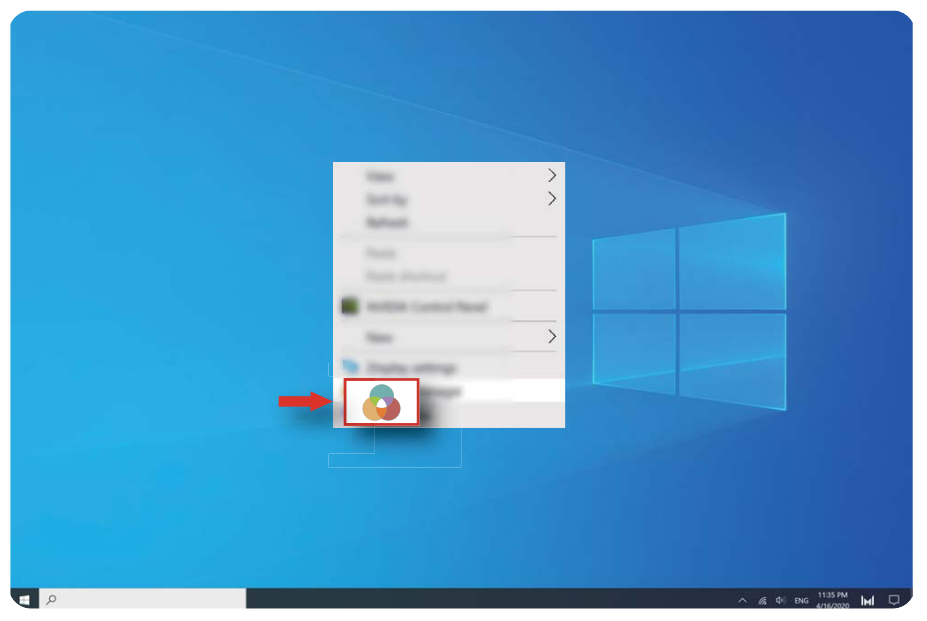

# **Restablecimiento de los ajustes de fábrica F10 (no disponible en algunas regiones)**

La función de restablecimiento de los ajustes de fábrica F10, integrada en la PC, puede restaurar rápidamente su PC a su estado original o de fábrica.

- Todos los datos que haya en la unidad C se eliminarán durante el restablecimiento de los ajustes de fábrica. Asegúrese de hacer una copia de respaldo de los datos antes de continuar.
	- Esta función no está disponible en algunos países / en algunas regiones.
- **1** Conecte la PC al adaptador de alimentación. Después, presione el botón de encendido/ apagado y presione F10 múltiples veces y de manera constante o mantenga presionada F10 para acceder a la pantalla de restauración.
- **2** Siga las instrucciones para ejecutar el restablecimiento de los ajustes de fábrica.

# <span id="page-15-0"></span>**Información acerca de Windows 10**

## **Uso del menú de Inicio**

Use el menú de Inicio para acceder a aplicaciones, ajustes y archivos en la PC. Haga clic en **Fila** para abrir el menú de Inicio.

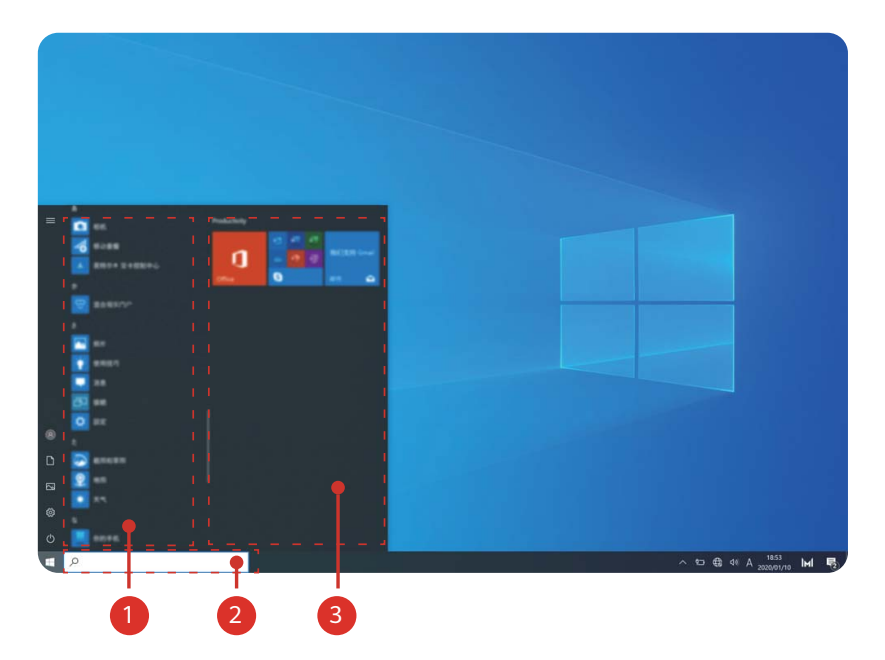

- $\cdot$  Haga clic en  $\bullet$  para cambiar o bloquear la cuenta de usuario actual o cerrar la sesión.
- Haga clic en  $\Box$  para acceder a la carpeta Documentos.
- Haga clic en  $\boxtimes$  para acceder a la carpeta Fotos.
- Haga clic en  $\circledS$  para abrir Ajustes.
- Haga clic en  $\circlearrowleft$  para suspender, apagar o reiniciar la PC.
- Lista de aplicaciones: Desplácese hacia arriba y hacia abajo para ver todas las aplicaciones y todos los programas.
- <sup>2</sup> Cuadro de búsqueda: Ingrese un término para buscar archivos o aplicaciones.
- <sup>3</sup> Contenido anclado: Ancle sus aplicaciones o sitios web favoritos aquí y organícelos por grupos.

## **Centro de acciones**

El centro de acciones muestra notificaciones de actualizaciones, correos electrónicos entrantes y más. También ofrece acciones rápidas que le permiten habilitar y deshabilitar funciones rápidamente o configurar los ajustes pertinentes.

Haga clic en  $\Box$  en el extremo inferior derecho del escritorio para abrir el centro de acciones. A continuación, podrá hacer lo siguiente:

- Abrir rápidamente Ajustes, opciones de proyección y más.
- Acceder rápidamente a los ajustes utilizados frecuentemente (como Ahorro de batería, Modo avión, brillo de la pantalla y más).

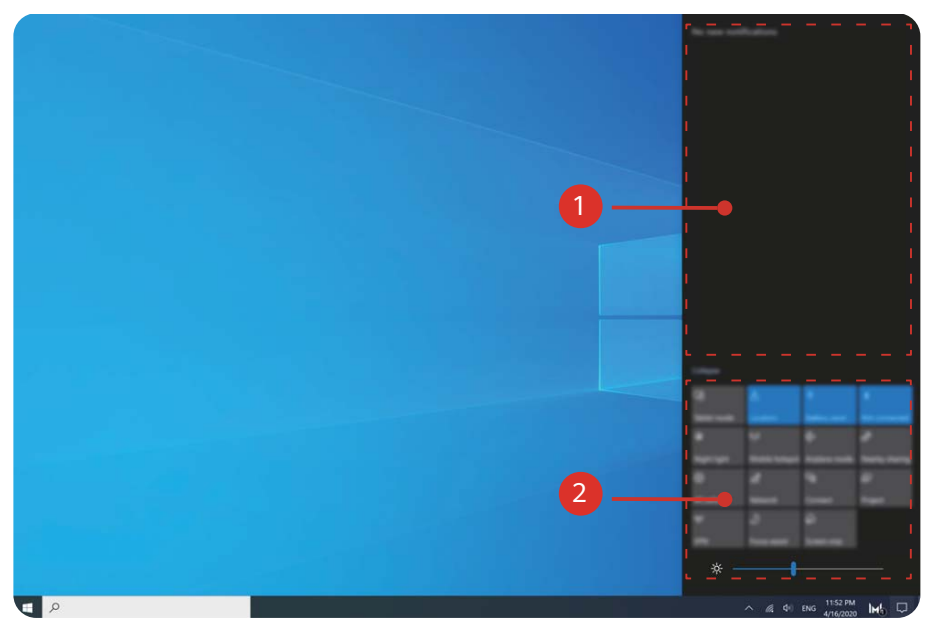

- $\cdot$   $\bullet$  : Área de notificaciones
- <sup>2</sup> : Área de acciones rápidas.

# <span id="page-17-0"></span>**Accesorios y extensiones**

# **MateDock (opcional)**

Use el MateDock para conectar su PC a diversos dispositivos externos, como proyectores, TV y unidades USB.

El MateDock es un accesorio opcional y se vende por separado.

#### **Información sobre HUAWEI MateDock 2**

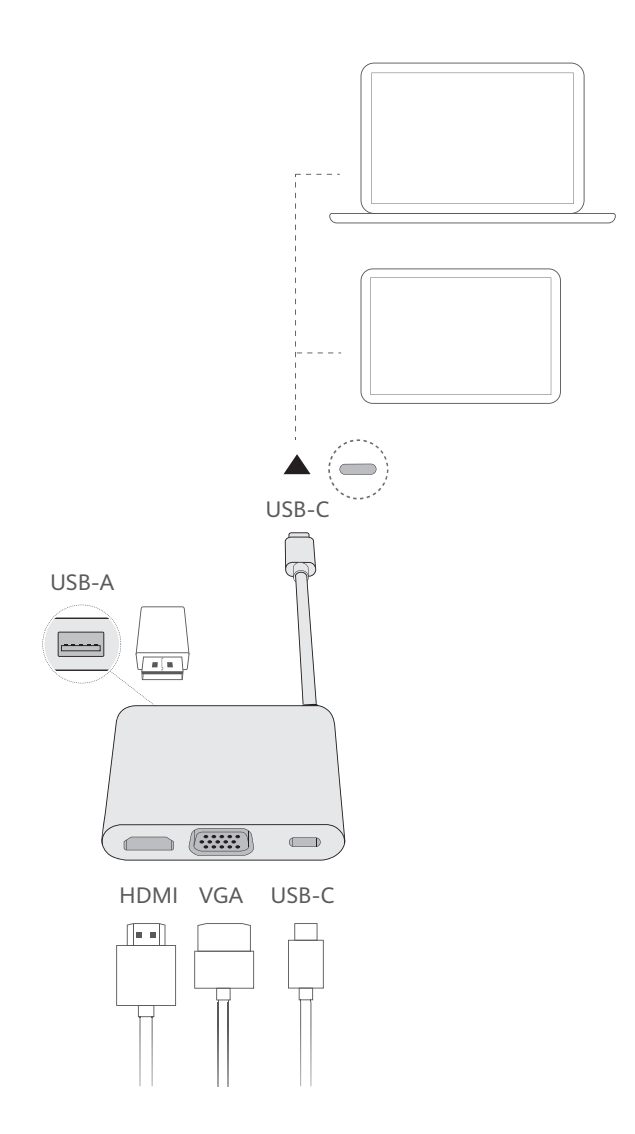

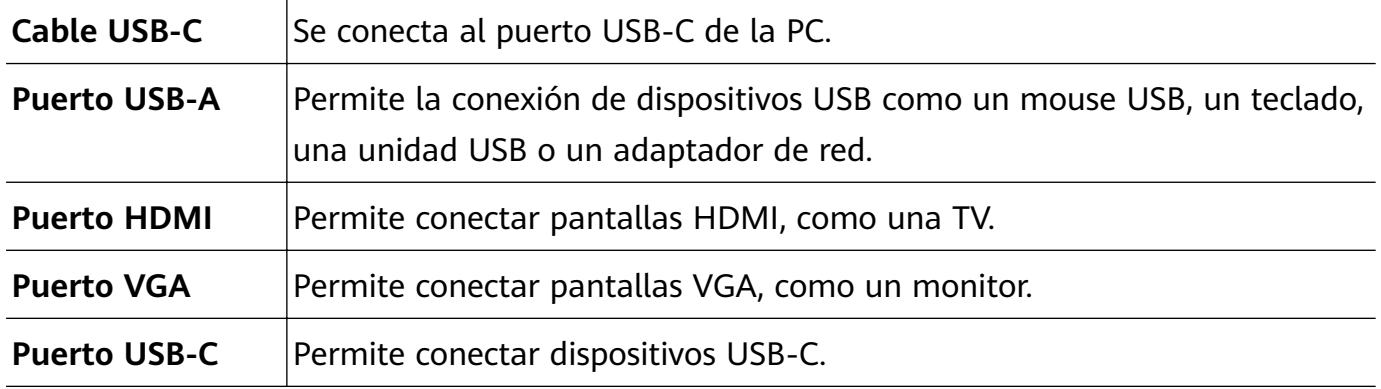

### <span id="page-18-0"></span>**Cómo conectar una TV, un monitor o un proyector**

Conecte la PC a una pantalla externa, como una TV, un monitor o un proyector cuando vea películas o haga presentaciones.

- Además de la PC, el MateDock y la pantalla externa, también puede necesitar un cable HDMI o un cable VGA.
	- Verifique el tipo de puerto de la pantalla externa antes de conectarla.
	- La manera de conectar la PC a una pantalla externa vía HDMI y VGA es prácticamente la misma. Las instrucciones que se encuentran a continuación se refieren a la conexión vía HUAWEI MateDock 2.
	- El puerto HDMI y el puerto VGA no se pueden utilizar simultáneamente.

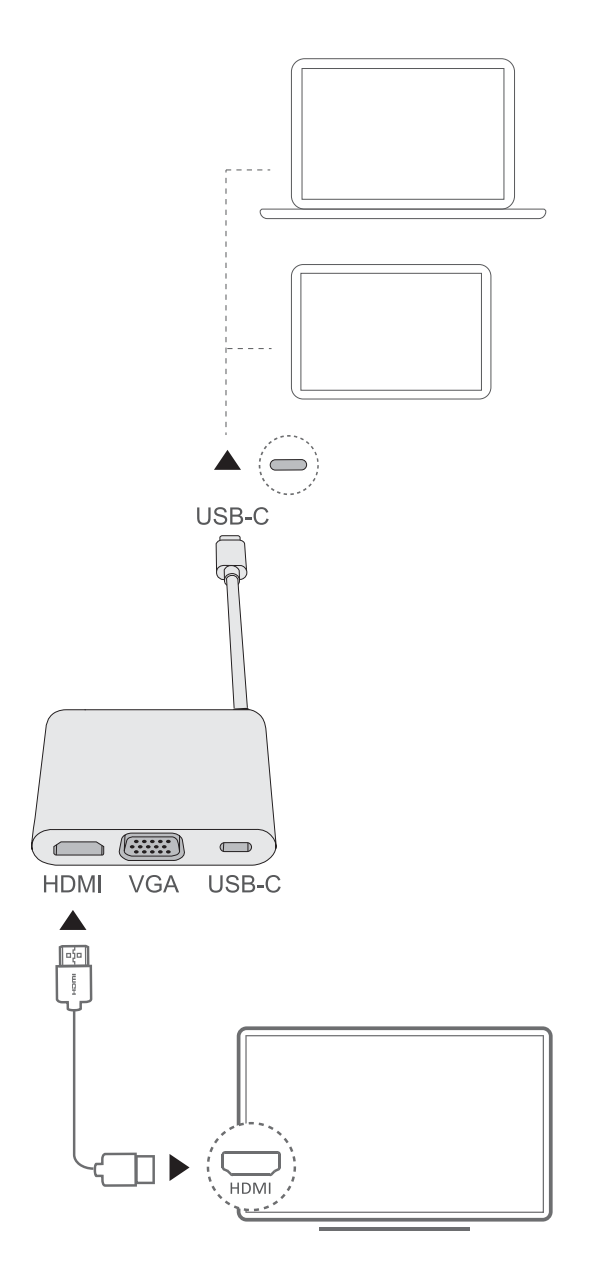

- **1** Como se muestra en la figura, conecte la PC a una TV, un monitor o un proyector usando un MateDock.
- **2** Conecte la pantalla externa a una fuente de alimentación y enciéndala.
- <span id="page-19-0"></span> $\Box$ **3** Presione la tecla  $\Box$ <sup>F8</sup> en el modo teclas de acceso rápido o haga clic en  $\Box$  >  $\Box$  en el extremo inferior derecho del escritorio para abrir las opciones de proyección. Después, seleccione un modo de proyección.
- $\cdot$   $\mathbb{Z}^{\square}$ : Solo muestra el escritorio en la PC. No se muestra nada en la pantalla externa.
- $\Box^{\Box\Box}$ : Duplica el escritorio en la pantalla externa.
- $\mathbb{Z}^{\square}$ : Extiende el escritorio en la pantalla externa. Los elementos se pueden mover entre ambas pantallas.
- $\cdot$   $\Box\Box$ : Solo muestra el escritorio en la pantalla externa. No se muestra nada en la pantalla de la PC.

## **Cómo conectar una impresora, un mouse USB u otros dispositivos**

Utilice el puerto USB-A del MateDock para conectar dispositivos USB como mouses, impresoras, escáneres y unidades de disco duro externas.

#### **Cómo conectar un dispositivo USB**

- **1** Conecte el cable del dispositivo USB al puerto USB-A del MateDock.
- **2** Si el dispositivo requiere una fuente de alimentación, enchúfelo antes del encendido.
- **3** La PC instalará automáticamente todos los controladores requeridos cuando conecte un dispositivo USB por primera vez.

#### **Cómo ver los dispositivos conectados**

- **1** Haga clic en **Fil** para abrir el menú de Inicio.
- **2** Haga clic en  $\circled{2}$  >  $\circled{2}$  para ver todos los dispositivos conectados.

## **Mouse Bluetooth (opcional)**

El mouse Bluetooth Huawei/Honor se conecta a la PC de forma inalámbrica a través de Bluetooth. Para comenzar a usar el mouse Bluetooth, debe emparejarlo primero con la PC.

#### **Descripción del mouse Bluetooth**

El mouse Bluetooth es un accesorio opcional y se vende por separado.

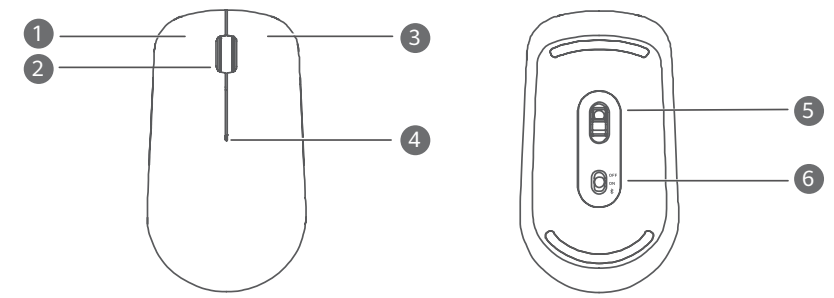

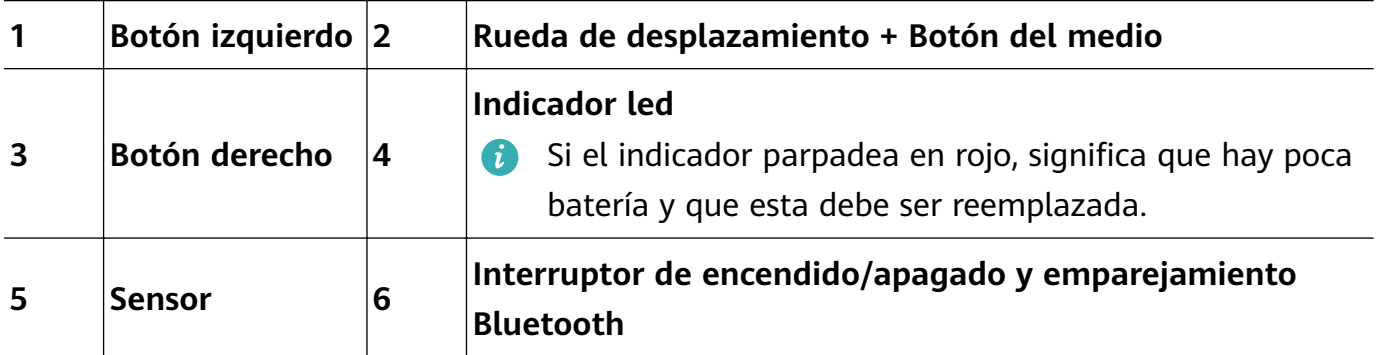

#### **Instalación de la pila**

Según se ilustra a continuación, abra la carcasa frontal de la pila desde la marca situada en la parte inferior del mouse. Inserte una pila AA, asegurándose de que coincidan los signos + y - del compartimento para la pila. Cierre la tapa.

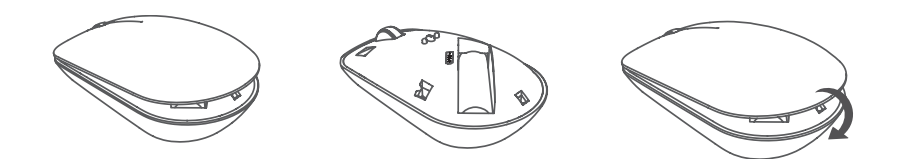

**Emparejamiento del mouse Bluetooth con la PC**

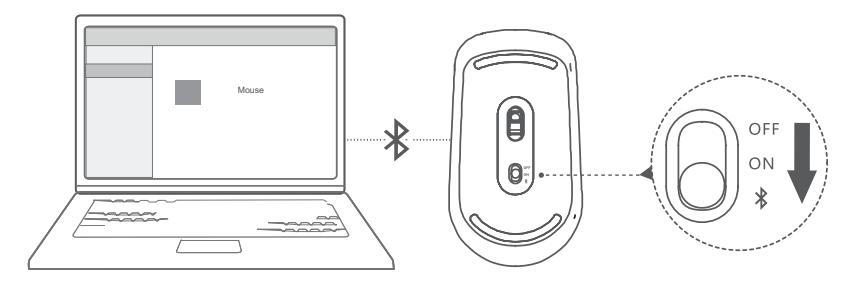

- **1** Desplace el interruptor de emparejamiento de Bluetooth, en la base del mouse, hasta  $\mathscr X$ durante 3 segundos aproximadamente. Una vez que el indicador comience a parpadear, el mouse Bluetooth estará listo para emparejarse.
- **2** En la PC, haga clic en  $\blacksquare > \circledS > \frac{m}{2}$  para acceder a los ajustes de Bluetooth y otros dispositivos. Haga clic en  $\overline{a}$  para agregar un dispositivo Bluetooth, a continuación, haga clic en el mouse Huawei/Honor en la lista de dispositivos descubiertos para emparejar.

# <span id="page-21-0"></span>**Preguntas frecuentes**

#### ?  **El botón de encendido/apagado no funciona**

**Problema:** La PC no se enciende cuando se presiona el botón de encendido/apagado rápidamente. Solo se enciente cuando el botón de encendido/apagado se mantiene presionado durante un tiempo.

**Motivo:** El botón de encendido/apagado tiene integrado un sensor de huellas digitales. El botón se debe mantener presionado durante el tiempo suficiente para que se lea la huella digital antes de poder encenderse o desbloquearse.

**Solución:** Presione el botón de encendido/apagado hasta que la pantalla o el teclado se iluminen para encender la PC.

#### ?  **Pantalla azul, pantalla en blanco o pantalla intermitente después de actualizar Windows**

**Problema:** Después de actualizar Windows, aparece una pantalla azul, una pantalla en blanco o una pantalla intermitente.

**Motivo:** Esto podría deberse a que la versión actualizada de Windows es incompatible con algunos controladores de la PC o con software de terceros instalado.

#### **Solución:**

- **1** Abra PC Manager e instale las actualizaciones de los controladores disponibles.
- **2** Si ha instalado aplicaciones de fuentes no oficiales, instálelas desde un canal oficial en su lugar o reemplácelas con otras aplicaciones.
- **3** Si el problema continúa, conecte la PC al adaptador de alimentación. Después, presione el botón de encendido/apagado y presione F10 múltiples veces y de manera constante o mantenga presionada F10 para acceder a la pantalla de restauración. Siga las instrucciones para ejecutar el restablecimiento de los ajustes de fábrica.
	- Todos los datos que haya en la unidad C se eliminarán durante el restablecimiento de los ajustes de fábrica. Asegúrese de hacer una copia de respaldo de los datos antes de continuar.
		- Esta función no está disponible en algunos países / en algunas regiones.
- **4** Si el problema continúa, realice una copia de respaldo de todos los datos que hay en la PC y diríjase con esta y el comprobante de la compra a un centro de servicios de atención al cliente de Huawei para hacer una revisión. Si acaba de adquirir la PC, puede comunicarse con el distribuidor o el centro de venta para solicitar asistencia.

#### ? **La PC está caliente y el ventilador hace ruido**

Algunas PC están diseñadas sin ventilador.

**Problema 1:** Cuando se conecta a Internet por primera vez, el ventilador de la PC gira ruidosamente y la PC comienza a calentarse.

**Motivo:** Esto está causado por la actualización del sistema Windows en segundo plano y no indica que haya un problema en la PC.

**Solución:** Una vez que haya terminado la actualización, la velocidad del ventilador y la temperatura de la PC volverán a la normalidad.

**Problema 2:** Cuando se carga la PC, el ventilador de la PC gira ruidosamente y la PC comienza a calentarse.

**Motivo:** La CPU, el módulo de carga y otras partes consumen más energía mientras se carga la PC, lo que provoca que esta se caliente y haga más ruido.

#### **Solución:**

Cierre todas las aplicaciones abiertas, después abra PC Manager para verificar el consumo de energía de la CPU. Si este es superior a 3 W, intente lo siguiente:

- **1** Utilice el modo Energía equilibrada predeterminado: acceda a  $\blacksquare > @> \square > \emptyset$ . cambie el plan en otros ajustes, después siga las instrucciones que aparecen en la pantalla para cambiar los ajustes relacionados con cuándo apagar la pantalla y cuándo dejar la PC en suspensión.
- **2** Termine procesos que requieran un uso elevado de CPU: haga clic con el botón derecho del mouse en la barra de tareas y abra el Administrador de tareas. En la pestaña de Procesos, haga clic en **CPU** para ordenar los procesos en función del uso de CPU. Haga clic con el botón derecho del mouse en los procesos que no sean del sistema, que requieran un uso elevado de CPU y que no esté utilizando en ese momento, y seleccione Finalizar tarea.
- **3** Abra PC Manager e instale las actualizaciones de los controladores disponibles.

**Problema 3:** El ventilador de la PC hace ruido al girar y la PC comienza a calentarse incluso cuando no hay abiertas muchas aplicaciones.

Motivo: Algunas aplicaciones de terceros están configuradas para ejecutarse cuando se inicia sesión. Estas aplicaciones se conectan a Internet y se ejecutan en segundo plano, causando que la PC se caliente y que el ventilador gire ruidosamente.

**Solución:** Haga clic con el botón derecho del mouse en la barra de tareas y abra el Administrador de tareas. En la pestaña de Procesos, haga clic en **CPU** para ordenar los procesos en función del uso de CPU. Haga clic con el botón derecho del mouse en los procesos que no sean del sistema, que requieran un uso elevado de CPU y que no esté utilizando en ese momento, y seleccione Finalizar tarea.

#### ?  **No se puede conectar a una red Wi-Fi**

**Problema:** Cuando se intenta conectar a una red Wi-Fi, no aparece el ícono  $\bigoplus$  en el extremo inferior derecho del escritorio.

**Motivo:** Puede que una actualización de Windows o una aplicación de terceros hayan instalado un controlador de Wi-Fi incompatible o que hayan causado la pérdida de un controlador de Wi-Fi.

**Solución:** Acceda a C:\Windows\OriginalDriver\WifiDriver y haga doble clic en el

instalador para volver a instalar el controlador de Wi-Fi.

#### ?  **No se puede conectar a un dispositivo Bluetooth**

**Problema:** El dispositivo Bluetooth no se muestra en la lista de dispositivos detectados.

**Motivo:** Puede que haya demasiados dispositivos Bluetooth cerca y que estén causando interferencias. Esto también puede suceder cuando el dispositivo Bluetooth ya está conectado a otro dispositivo.

#### **Solución:**

- **1** Asegúrese de que el dispositivo Bluetooth esté encendido y sea visible. El método para acceder al modo visible varía según los dispositivos Bluetooth. Consulte las instrucciones del fabricante para saber cuál es el método correcto.
	- La mayoría de los dispositivos Bluetooth acceden al modo visible después de haber sido activados si se están usando por primera vez. Es posible que necesite habilitar manualmente el modo visible en otros dispositivos Bluetooth.
	- Si el dispositivo Bluetooth ya está conectado a otro dispositivo, el modo visible se debe habilitar manualmente.
- **2** Para agregar un dispositivo Bluetooth: haga clic en  $\mathbb{R} > \mathbb{Q}$  >  $\mathbb{R}$  y seleccione Bluetooth y otros dispositivos. Haga clic en  $\overline{y}$  y siga las instrucciones para conectarse al dispositivo Bluetooth.

# <span id="page-24-0"></span>**Acerca de esta guía de usuario**

Esta guía de usuario solo está destinada para su uso con PC que cuentan con el sistema operativo Windows 10. En esta guía, encontrará información sobre las funciones básicas de su PC. Para obtener más información sobre las funciones de Windows 10, visite https:// www.microsoft.com o haga clic en  $\blacksquare$  >  $\blacksquare$  en su escritorio.

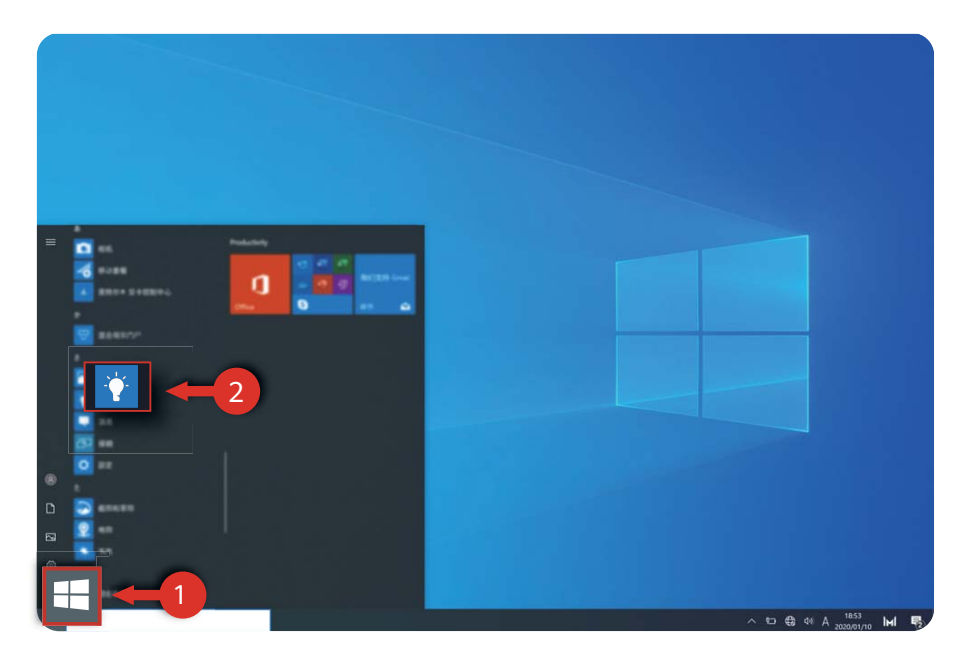

Es posible que los accesorios opcionales y el software descritos en esta guía no estén disponibles o no estén actualizados. El entorno del sistema descrito en esta guía puede diferir del entorno real de su sistema. Puede que las imágenes que aparecen en este manual difieran del producto real. Todas las ilustraciones tienen solo fines de referencia. Los productos reales pueden presentar diferencias.

#### **Indicadores**

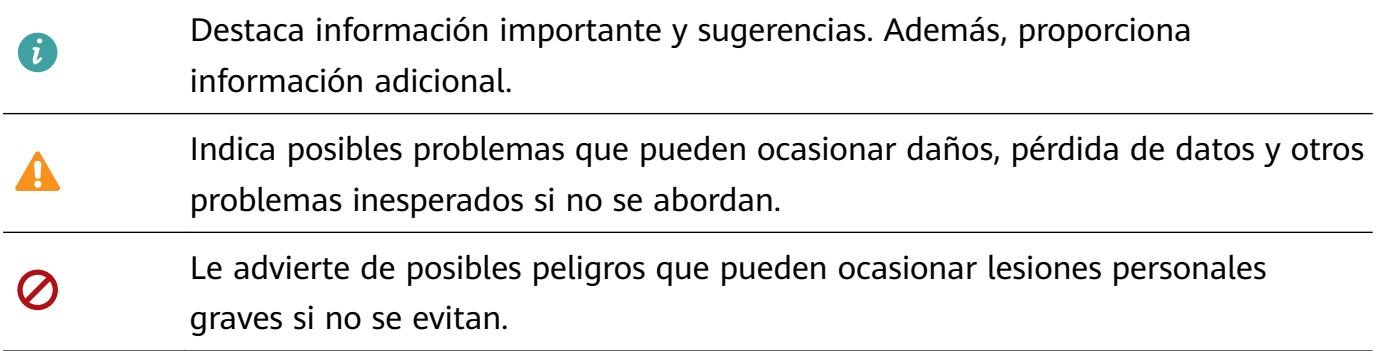

# <span id="page-25-0"></span>**Información de seguridad**

Esta sección contiene información importante sobre el funcionamiento del dispositivo. Describe, además, cómo utilizar el dispositivo de manera segura. Lea esta información atentamente antes de utilizar el dispositivo.

#### **Dispositivos electrónicos**

No utilice el dispositivo cuando su uso esté prohibido. No utilice el dispositivo cuando su uso pueda generar situaciones de riesgo o interferir con otros dispositivos electrónicos.

#### **Interferencias con dispositivos médicos**

- Cumpla con las reglas y normas vigentes de los hospitales y centros de salud. No utilice el dispositivo en lugares donde su uso esté prohibido.
- Algunos dispositivos inalámbricos pueden afectar el funcionamiento de los audífonos o marcapasos. Comuníquese con el proveedor de servicios para obtener más información.
- Los fabricantes de marcapasos recomiendan mantener una distancia mínima de 15 cm entre el dispositivo y un marcapasos para evitar posibles interferencias. En caso de tener un marcapasos, use el dispositivo en el lado opuesto y no lo lleve en el bolsillo delantero.

#### **Protección de la audición durante el uso de auriculares**

- $\cdot \sqrt{\hat{\mathcal{D}}\times \hat{\mathcal{D}}\times \hat{\mathcal{D}}\times \hat{\mathcal{D}}}$ Para evitar daños al oído, no escuche música a un volumen muy elevado por períodos prolongados.
- Si se utilizan auriculares a un volumen muy elevado, se pueden lesionar los oídos. Para reducir riesgos, baje el volumen a un nivel seguro y confortable.
- La exposición a volúmenes altos mientras conduce un vehículo puede distraerlo y aumentar el riesgo de accidentes.

#### Áreas con presencia de elementos inflamables y explosivos

- No utilice el dispositivo en áreas donde se almacenen elementos inflamables o explosivos (por ejemplo, gasolineras, depósitos de aceite o plantas químicas). El uso del dispositivo en este tipo de entornos aumenta el riesgo de explosión o incendio. Además, siga las instrucciones indicadas por escrito o mediante símbolos.
- No almacene ni transporte el dispositivo en recipientes que contengan gases o líquidos inflamables, o explosivos.

#### **Seguridad vial**

- Cumpla con las normas y leyes locales cuando utilice el dispositivo. A fin de evitar accidentes, no utilice su dispositivo inalámbrico mientras conduce.
- Concéntrese en conducir. Su responsabilidad primordial es conducir de manera segura.
- Las señales de radiofrecuencia podrían afectar los sistemas electrónicos de los vehículos. Para más información, consulte al fabricante del vehículo.
- En un automóvil, no coloque el dispositivo sobre la bolsa de aire (airbag) ni en el área de apertura de esta. Si la bolsa de aire (airbag) se infla, podría lesionarlo debido a la gran fuerza que esta ejerce al inflarse.
- No utilice el dispositivo a bordo de un avión o inmediatamente antes de abordar. El uso de dispositivos inalámbricos en un avión puede interferir con las redes inalámbricas y resultar peligroso para la operación de la aeronave. Además, puede ser ilegal.

#### **Entorno de operación**

- No utilice el dispositivo en entornos con polvo, humedad o suciedad. Tampoco lo utilice en áreas con campos magnéticos. El uso del dispositivo en ese tipo de entornos puede ocasionar el mal funcionamiento del circuito.
- No utilice el dispositivo durante tormentas eléctricas para protegerlo de situaciones peligrosas generadas por descargas atmosféricas.
- El rango ideal de temperatura de operación es de 0 °C a 35 °C. El rango ideal de temperatura de almacenamiento es de -10 °C a +45 °C. El calor o el frío extremos pueden dañar el dispositivo o sus accesorios.
- No exponga el dispositivo a la luz directa del sol (por ejemplo, sobre el tablero de un auto) por períodos prolongados.
- Para proteger el dispositivo o los accesorios contra incendios o posibles descargas eléctricas, evite exponerlo a la lluvia y a la humedad.
- Mantenga el dispositivo alejado del fuego o de fuentes de calor (por ejemplo, estufas, hornos de microondas, cocinas, calentadores, radiadores o velas).
- Deje de utilizar las aplicaciones o el dispositivo temporalmente si se recalienta. Si la piel quedara expuesta a un dispositivo sobrecalentado por un período prolongado, es posible que se produzcan síntomas de quemaduras a baja temperatura, como enrojecimiento y pigmentación más oscura.
- No permita que los niños ni las mascotas muerdan el dispositivo ni sus accesorios así como tampoco que se los coloquen en la boca. Esto puede ocasionar daños o explosiones.
- Respete las leyes y normas locales, así como la privacidad y los derechos de los demás.

#### **Seguridad de los niños**

- Cumpla con todas las precauciones para la seguridad de los niños. Es riesgoso permitir que los niños jueguen con el dispositivo o con los accesorios. El dispositivo contiene partes desmontables que pueden causar asfixia. Manténgalas alejadas de los niños.
- El dispositivo y los accesorios no están diseñados para ser utilizados por niños. Los niños solo deben usar el dispositivo con la supervisión de un adulto.

#### **Accesorios**

• El uso de baterías, cargadores o adaptadores no autorizados o incompatibles puede generar incendios, explosiones u otras situaciones peligrosas.

• Utilice solo los accesorios aprobados por el fabricante para este modelo. El uso de cualquier otro tipo de accesorio puede invalidar la garantía, violar leyes y reglamentaciones locales, y resultar peligroso. Comuníquese con el distribuidor para obtener información sobre la disponibilidad de accesorios aprobados en el área donde reside.

#### **Seguridad del cargador**

- En el caso de los dispositivos enchufables, el tomacorriente debe encontrarse cerca del dispositivo y debe ser de fácil acceso.
- Desenchufe el cargador de la toma de energía y del dispositivo cuando no esté siendo utilizado.
- No deje que el cargador se caiga ni lo golpee.
- Si el cable de alimentación se daña (por ejemplo: los hilos quedan al descubierto o se rompen), o si el enchufe se afloja, deje de utilizar el cable de inmediato. Si continúa utilizándolo, es posible que se produzcan descargas eléctricas, cortocircuitos o incendios.
- No toque el cable de alimentación con las manos mojadas ni tire de este para desconectar el cargador.
- No toque el dispositivo ni el cargador con las manos mojadas. De hacerlo, es posible que se produzcan descargas eléctricas, cortocircuitos o el mal funcionamiento del dispositivo.
- Asegúrese de que el cargador cumpla con los requerimientos de la Cláusula 2.5 de la recomendación IEC60950-1/EN60950-1/UL60950-1, y de que haya sido verificado y aprobado de conformidad con las normas nacionales o locales.
- Conecte el dispositivo solo a productos que tengan el logo USB-IF o que hayan aprobado el programa USB-IF.

#### **Seguridad de la batería**

- No acerque los polos de la batería a objetos conductores, como llaves, joyas u otros materiales de metal. De hacerlo, se pueden generar cortocircuitos en la batería, lo que puede provocar lesiones o quemaduras.
- No exponga la batería a condiciones de calor excesivo y a la luz directa del sol. No la coloque por encima de dispositivos de calentamiento, ni dentro de ellos, como hornos de microondas, cocinas o radiadores. Si se recalientan, las baterías pueden explotar.
- No intente modificar la estructura de la batería ni inserte objetos extraños en ella. No la sumerja en agua ni en otros líquidos; tampoco la exponga a ellos. Esto puede generar incendios, explosiones u otras situaciones peligrosas.
- Si la batería pierde líquido electrolítico, asegúrese de que este no entre en contacto directo con la piel ni los ojos. Si el líquido electrolítico entra en contacto con la piel o los ojos, lave inmediatamente la zona afectada con agua limpia y consulte a un médico.
- Si la batería se deforma, cambia de color o se recalienta al cargarla o guardarla, deje de utilizar el dispositivo de inmediato y extraiga la batería. Si continúa utilizándola, es posible que pierda líquido electrolítico, o se genere un incendio o una explosión.
- No arroje las baterías al fuego ya que pueden explotar. Las baterías dañadas también pueden explotar.
- Deseche las baterías usadas de acuerdo con las normas locales. El uso no adecuado de la batería puede generar incendios, explosiones u otras situaciones peligrosas.
- No permita que los niños o las mascotas muerdan la batería ni se la coloquen en la boca. Esto puede ocasionar daños o explosiones.
- No aplaste ni perfore la batería; tampoco la exponga a excesiva presión externa. De hacerlo, se puede generar un cortocircuito o el sobrecalentamiento de la batería.
- Evite que el dispositivo o la batería se caigan. Si el dispositivo o la batería se golpean contra una superficie dura pueden dañarse.
- · Si el tiempo en modo de espera del dispositivo se reduce significativamente, reemplace la batería.
- Este dispositivo cuenta con una batería integrada. No intente extraerla. De hacerlo, es posible que la dañe o que el dispositivo ya no funcione correctamente. Por su seguridad y para garantizar el buen funcionamiento del dispositivo, recomendamos comunicarse con un centro de servicios autorizado de Huawei para cambiarla.

#### **Limpieza y mantenimiento**

- Mantenga el dispositivo y los accesorios secos. No intente secarlos con una fuente de calor externa, como un horno de microondas o un secador de pelo.
- No exponga el dispositivo ni los accesorios al frío o calor extremos. Este tipo de entornos puede interferir en el correcto funcionamiento y provocar incendios o explosiones.
- Evite golpes ya que estos podrían producir el mal funcionamiento o el recalentamiento del dispositivo, incendios o explosiones.
- Antes de limpiar el equipo o realizar tareas de mantenimiento, cierre todas las aplicaciones, deje de utilizarlo y desconecte todos los cables.
- No limpie el dispositivo ni los accesorios con detergentes, polvos ni con cualquier otro agente químico (como alcohol o benceno). Estas sustancias pueden dañar los componentes o causar potenciales incendios. Utilice un paño limpio, suave y seco.
- No coloque tarjetas con bandas magnéticas (como tarjetas de crédito o de teléfono) cerca del dispositivo por períodos prolongados. Esto puede dañar las bandas magnéticas de las tarjetas.
- No desarme el dispositivo ni sus accesorios, ni modifique su estructura. Esto invalida la garantía y libera al fabricante de toda responsabilidad por daños. En caso de daños, comuníquese con un centro de servicios autorizado de Huawei para solicitar asistencia o la reparación del dispositivo.
- Si la pantalla del dispositivo se rompe después de un golpe, deje de usarlo de inmediato. No la toque ni intente retirar las partes rotas. Comuníquese a la brevedad con el centro de servicios autorizado de Huawei.

#### **Información sobre la eliminación y el reciclaje de residuos**

 $\cancel{2}$ 

El símbolo en el producto, la batería, los textos o el embalaje indica que, al finalizar su vida útil, los productos y las baterías deben ser llevados a puntos de recolección de residuos especiales designados por las autoridades locales. Esto garantiza que los residuos EEE se reciclarán y serán tratados de manera tal que conserven los materiales valiosos y se proteja la salud de las personas y el medioambiente.

Para obtener más información, comuníquese con las autoridades locales, la tienda minorista o el servicio de eliminación de residuos domésticos, o visite el sitio web https:// consumer.huawei.com/en/.

#### **Reducción del uso de sustancias peligrosas**

Este dispositivo y sus accesorios electrónicos cumplen con las normas locales aplicables sobre la restricción del uso de determinadas sustancias peligrosas en equipos eléctricos y electrónicos, como las reglamentaciones REACH de la UE, la RoHS y la directiva de baterías (en caso de corresponder). Para obtener las declaraciones de cumplimiento de las normas REACH y RoHS, visite el sitio web https://consumer.huawei.com/certification.

#### **Cumplimiento México:**

La operación de este equipo está sujeta a las siguientes dos condiciones: (1) es posible que este equipo o dispositivo no cause interferencia perjudicial y (2) este equipo o dispositivo debe aceptar cualquier interferencia, incluyendo la que pueda causar su operación no deseada.

# <span id="page-30-0"></span>**Seguridad de datos e información personal**

La utilización de algunas funciones o aplicaciones de terceros disponibles en el dispositivo puede ocasionar la pérdida de datos e información personal, o permitir a terceros acceder a dichos datos e información. Utilice las siguientes medidas para proteger su información personal:

- Coloque el dispositivo en un lugar seguro para evitar el acceso no autorizado a este.
- Configure el bloqueo de la pantalla y cree una contraseña o un patrón de desbloqueo.
- No abra mensajes ni e-mails de desconocidos para evitar el ingreso de virus a su dispositivo.
- Cuando utilice el dispositivo para navegar por Internet, no visite sitios web que puedan resultar inseguros para evitar el robo de información personal.
- Si utiliza servicios como zonas Wi-Fi portátiles o Bluetooth, configure las contraseñas de estos servicios para evitar el acceso no autorizado a estos. Cuando estos servicios no se utilicen, desactívelos.
- Instale software de seguridad de dispositivos y realice análisis regulares para detectar la existencia de virus.
- El uso de software de terceros no autorizado para actualizar la PC puede dañar el dispositivo o incluso poner en riesgo la información personal. Se recomienda actualizar a través de la función de actualización en línea del dispositivo o descargar paquetes de actualización oficiales para el modelo del dispositivo desde el sitio web de Huawei.
- Asegúrese de obtener aplicaciones de terceros de fuentes legítimas. Analice las aplicaciones de terceros descargadas con el fin de detectar la existencia de virus.
- Instale parches o software de seguridad desarrollados por Huawei u otros proveedores de aplicaciones autorizados.
- Algunas aplicaciones requieren y transmiten información de ubicación. Por lo tanto, terceros pueden compartir su información de localización.
- Algunos proveedores de aplicaciones pueden obtener información de diagnóstico y detección en el dispositivo a fin de mejorar sus productos y servicios.

# <span id="page-31-0"></span>**Aviso legal**

#### **Copyright © Huawei 2020. Todos los derechos reservados.**

El producto que se describe en este manual puede contener software cuyos derechos de autor pertenecen a Huawei y a sus posibles licenciantes. Los clientes no podrán reproducir, distribuir, modificar, descompilar, desarmar, decodificar, extraer, ceder ni arrendar dicho software de ningún modo, como tampoco practicar ingeniería inversa, ni otorgar una sublicencia de este, salvo en aquellos casos en que la ley aplicable prohíba dichas restricciones o que dichas acciones hayan sido aprobadas por los titulares de los derechos de autor respectivos.

#### **Marcas comerciales y permisos**

La marca y el logotipo *Bluetooth*<sup>®</sup> son marcas registradas propiedad de *Bluetooth SIG, Inc.*, y el uso de dichas marcas por parte de Huawei Technologies Co., Ltd. está regido por la licencia correspondiente. Huawei Device Co., Ltd. es una afiliada de Huawei Technologies Co., Ltd. Wi-Fi® , los logotipos de Wi-Fi CERTIFIED y Wi-Fi son marcas comerciales Wi-Fi Alliance. Los términos HDMI y HDMI High-Definition Multimedia Interface, y el logotipo de HDMI son marcas comerciales o marcas comerciales registradas de HDMI Licensing Administrator, Inc. en los Estados Unidos y otros países.

Microsoft y Windows son marcas registradas del grupo de compañías de Microsoft. Toda otra marca comercial, producto, servicio y nombre corporativo mencionados en este documento son propiedad de sus respectivos titulares.

#### **Aviso**

Ciertas características del producto y de los accesorios aquí descritos dependen del software instalado, de las capacidades y de las configuraciones de la red local y, por lo tanto, pueden no estar activadas o pueden estar limitadas por los operadores de la red local o por los proveedores de servicios de red.

Por lo tanto, es posible que las descripciones contenidas en el presente documento no coincidan exactamente con el producto o con los accesorios adquiridos.

Huawei se reserva el derecho de cambiar o modificar cualquier información o especificación que aparezca en este manual sin notificación previa y sin que esto genere ningún tipo de responsabilidad.

#### **Declaración sobre software de terceros**

Huawei no es titular de la propiedad intelectual del software ni de las aplicaciones de terceros que acompañan este producto. Por lo tanto, Huawei no ofrece garantía alguna en relación con dichas aplicaciones y software de terceros. Huawei no proveerá servicios de soporte técnico a los clientes que utilizan el software y las aplicaciones de terceros, así como tampoco será responsable respecto de las funciones ni del rendimiento de dicho software y dichas aplicaciones.

Es posible que los servicios de aplicaciones y software de terceros se interrumpan temporal o permanentemente en cualquier momento. Huawei no garantiza la disponibilidad de ningún contenido ni servicio. Los terceros proveedores de servicios ofrecen contenidos y servicios a través de herramientas de transmisión o redes fuera del control de Huawei. En la medida en que lo permite la ley aplicable, se deja constancia explícita que Huawei no será responsable de los servicios que provea un tercero, ni de la interrupción temporal ni permanente de la provisión de contenido o servicios de terceros, así como tampoco abonará indemnización por daños en relación con lo anterior.

Huawei no será responsable del hecho de que el software instalado en este producto sea o no legal, ni de la calidad ni de otros aspectos de dicho software. Tampoco será responsable de los elementos de terceros que hayan sido cargados o descargados, como texto, imágenes, videos o software. Los clientes asumirán el riesgo de los efectos, incluso de la incompatibilidad entre el software y este producto, resultantes de la instalación del software o de la carga o descarga de elementos de terceros.

#### **EXCLUSIÓN DE GARANTÍAS**

LOS CONTENIDOS DE ESTE MANUAL NO ESTÁN SUJETOS A GARANTÍA ALGUNA. SALVO QUE ASÍ LO REQUIERA LA LEGISLACIÓN APLICABLE, NO SE OTORGAN GARANTÍAS DE NINGÚN TIPO EN RELACIÓN CON LA EXACTITUD, CONFIABILIDAD NI LOS CONTENIDOS DE ESTE MANUAL, NI EXPRESAS NI TÁCITAS, INCLUIDA A MERO TÍTULO ENUNCIATIVO LA GARANTÍA IMPLÍCITA DE COMERCIABILIDAD O ADECUACIÓN A UN FIN PARTICULAR. EN LA MEDIDA EN QUE LO PERMITAN LAS LEYES APLICABLES, BAJO NINGUNA CIRCUNSTANCIA HUAWEI SERÁ RESPONSABLE POR DAÑOS ESPECIALES, INCIDENTALES, INDIRECTOS NI EMERGENTES, ASÍ COMO TAMPOCO POR EL LUCRO CESANTE NI POR LA PÉRDIDA DE OPORTUNIDADES COMERCIALES, INGRESOS, DATOS, REPUTACIÓN NI AHORROS PREVISTOS, INDEPENDIENTEMENTE DEL HECHO DE QUE ESAS PÉRDIDAS SEAN PREVISIBLES O NO.

LA RESPONSABILIDAD DE HUAWEI DERIVADA DEL USO DEL PRODUCTO DESCRITO EN ESTE MANUAL SE LIMITARÁ A LA SUMA ABONADA POR LOS CLIENTES AL ADQUIRIR ESTE PRODUCTO (ESTA LIMITACIÓN NO SE APLICARÁ A LA RESPONSABILIDAD POR LESIONES EN LA MEDIDA EN QUE LA LEY APLICABLE PROHÍBA DICHA LIMITACIÓN).

#### **Normas de importación y exportación**

Los clientes deberán cumplir con todas las leyes y normas de importación y exportación, y deberán obtener las licencias y los permisos gubernamentales necesarios para exportar, reexportar o importar el producto mencionado en este manual, lo que incluye el software y la información técnica correspondiente.

#### **Política de privacidad**

Para comprender cómo protegemos su información personal, consulte la política de privacidad en http://consumer.huawei.com/privacy-policy.

#### **Más información**

Acceda a https://consumer.huawei.com/en/support para obtener la información de contacto más actualizada correspondiente a su país o región.

TODAS LAS IMÁGENES E ILUSTRACIONES DE ESTA GUÍA, LO QUE INCLUYE, A TÍTULO MERAMENTE ENUNCIATIVO, EL COLOR Y EL TAMAÑO DEL DISPOSITIVO, ASÍ COMO EL CONTENIDO QUE APARECE EN LA PANTALLA, SON SOLO PARA REFERENCIA. ES POSIBLE QUE EL DISPOSITIVO REAL SEA DISTINTO. EL CONTENIDO DE ESTA GUÍA NO CONSTITUYE GARANTÍA DE NINGÚN TIPO, NI EXPRESA NI IMPLÍCITA.